# SRA Jen Court

#### **Leading the Way to Lifelong Literacy Success**

## **Printed Digital Walkthrough**

## **©2016**

This document provides step by step instructions on how to access features and attributes for the Teacher and Student ConnectED accounts for the Open Court Reading. Look for interactive, digital walkthroughs in the future.

If you are looking for a Quick Start guide hat provides step by step instructions for getting started with new OCR subscription purchase, please see the OCR ConnectED Quick Start Guide. Your rep can provide this for you.

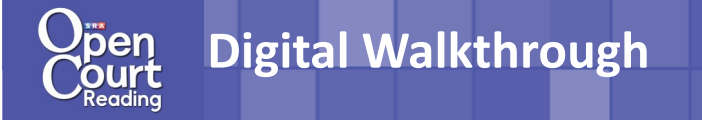

#### **Let's Get Started! Teacher Edition**

1. Once you have filled in the onlineforman automated email will be sent toyou with your UN/PW credentials.

Log onto **my.mheducation.com/login** using the log in information.

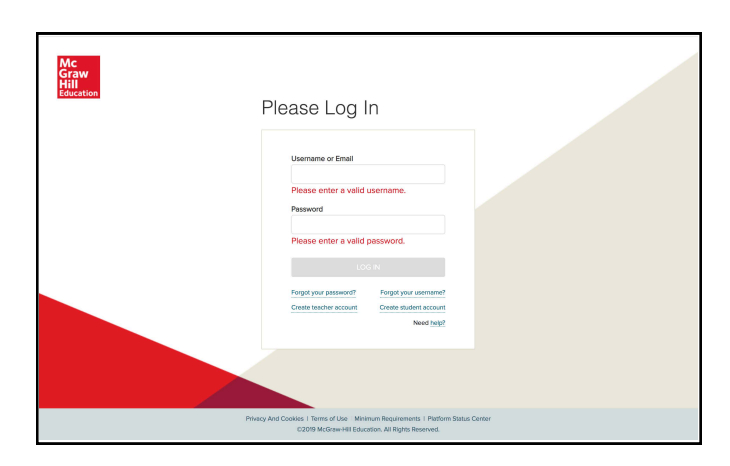

2. Scroll down and click on the Teacher Edition BookBag item of the grade you would like to sample.

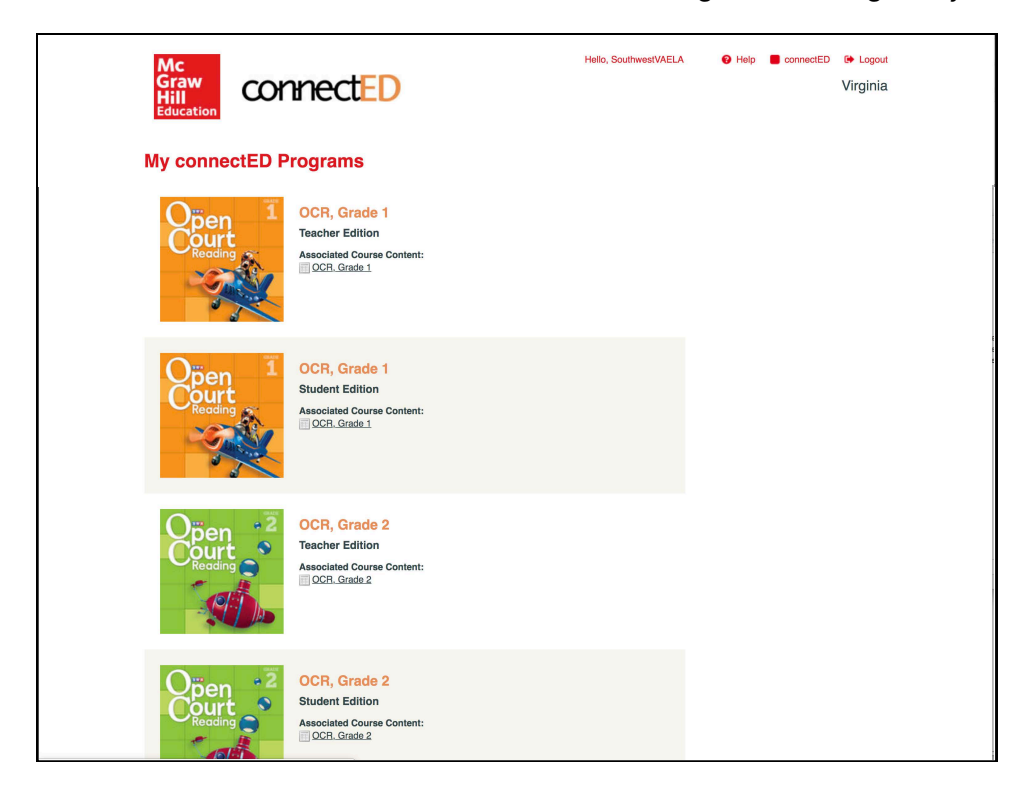

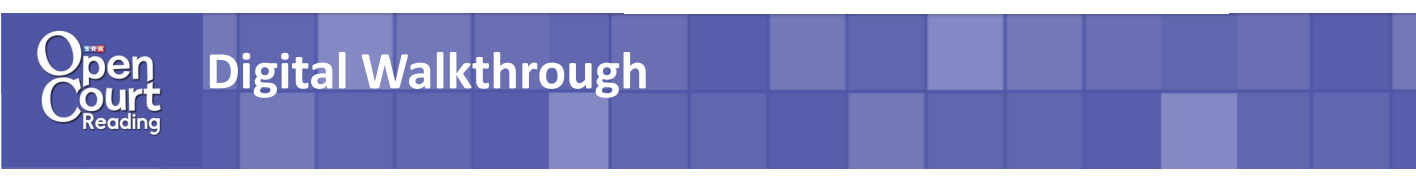

#### **Instructional Features**

Materials:

**Lion Puppet** 

ntervention Teacher's Guide Planner

English Learner Teacher Guide Planner

Rhyme Stew: Hey, Diddle, Diddle

The Teacher Edition will open to the instruction that is scheduled for that day.

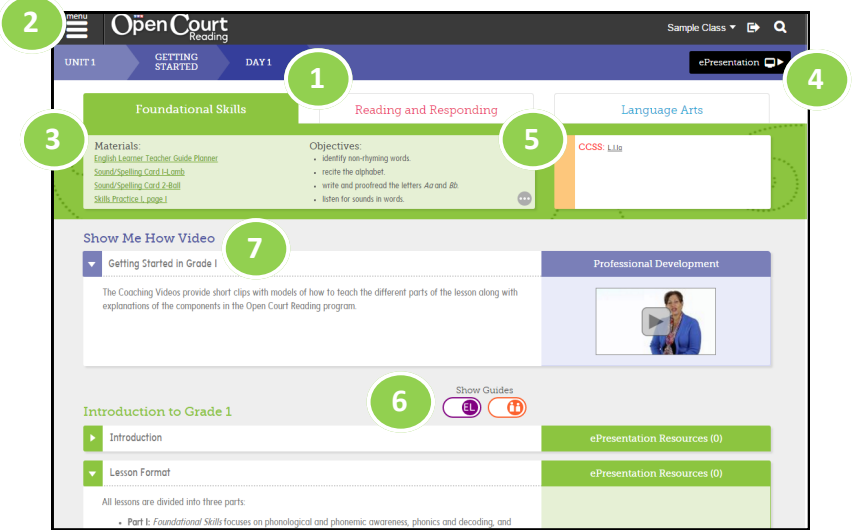

The instruction will open to the lesson listed on the current day in the planner. You can easily navigate to a different day, lesson, and unit at the top.

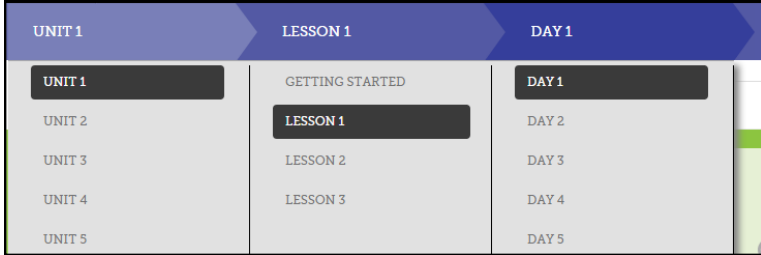

Objectives:

identify and replace long-vowel sounds.

- isolate and segment initial consonant sounds. - generate words with initial and final /s/.

. blend, spell, and read words that contain /s/ spelled s.

Teachers can switch to the instruction for each lesson part using the tabs at the top of the page.

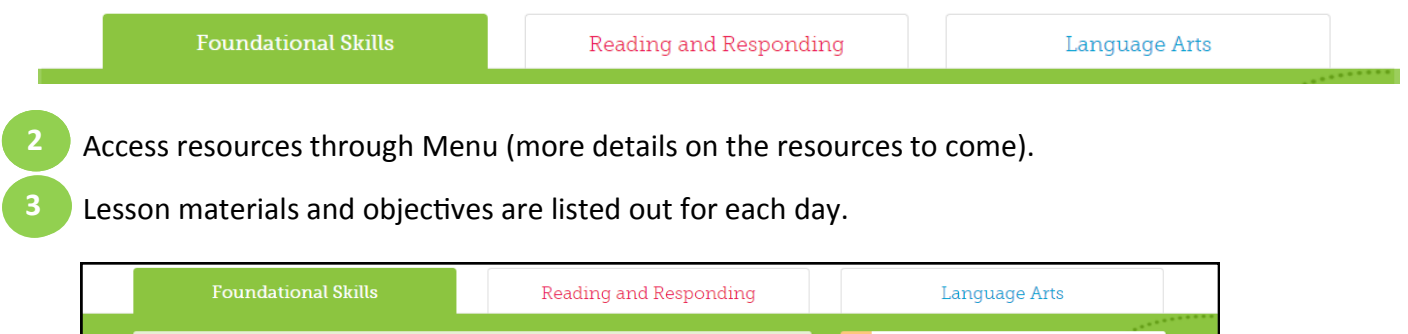

 $\bigcirc$ 

CCSS: REJ.2c L.I.Ia

#### **Digital Walkthrough**

#### **Instructional Features**

**5**

ePresentation. You can launch the student-facing ePresentation for each lesson part by clicking on the black ePresentation button at top. You can access the individual ePresentation materials at point of use throughout the instruction as well. **4** 

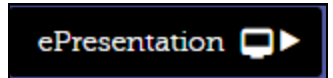

5. View CCSS standards listed by Lesson Part or by individual instructional blades. Hover over the standard to read its description.

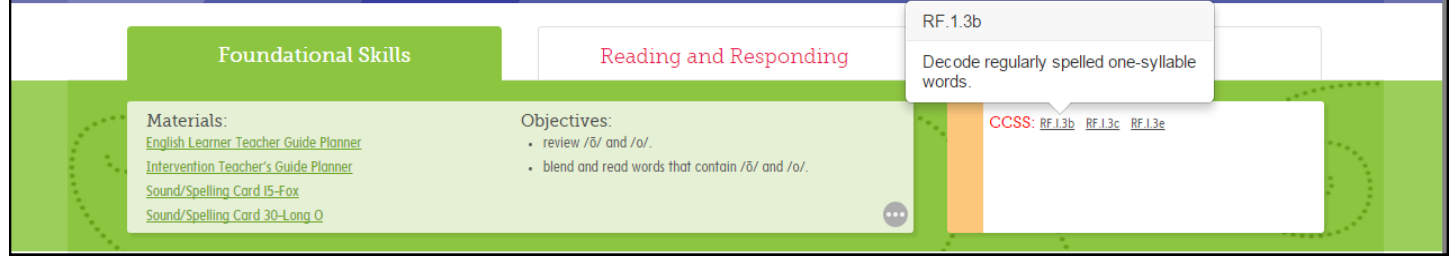

6. Embedded English Learner and Intervention Instruction . Instruction is embedded within the **6** instructional blade when the following "toggles" are in color. Wherever there is additional instruction for English Learners or Intervention students, the instruction will show up below the core instruction with the corresponding purple or orange logo.

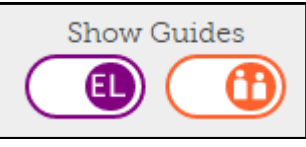

"Show Me How" Videos. Over 500 Videos are embedded within the instruction. They appear in the beginning of the instruction in a purple blade. These can be modeled routines, teacher tips, or model classroom videos. **7**

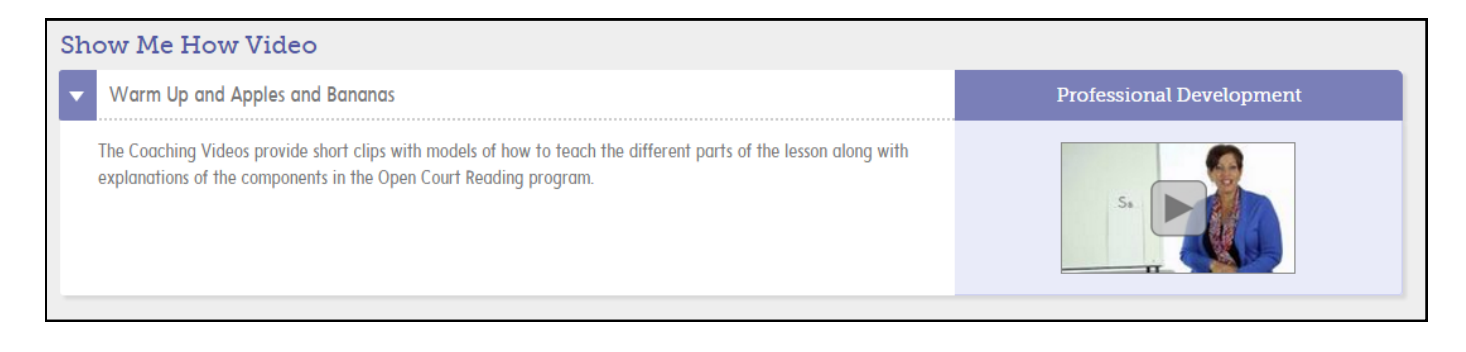

#### **Menu Resources: Planner**

- 1. Click Menu in the upper left-hand corner. Select Planner.
- 2. The OCR Planner is able to be viewed in a week or month format be clicking the icons in the top left corner of the planner.

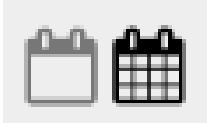

3. The planner lays out the materials and objectives of the day for easy accessibility.

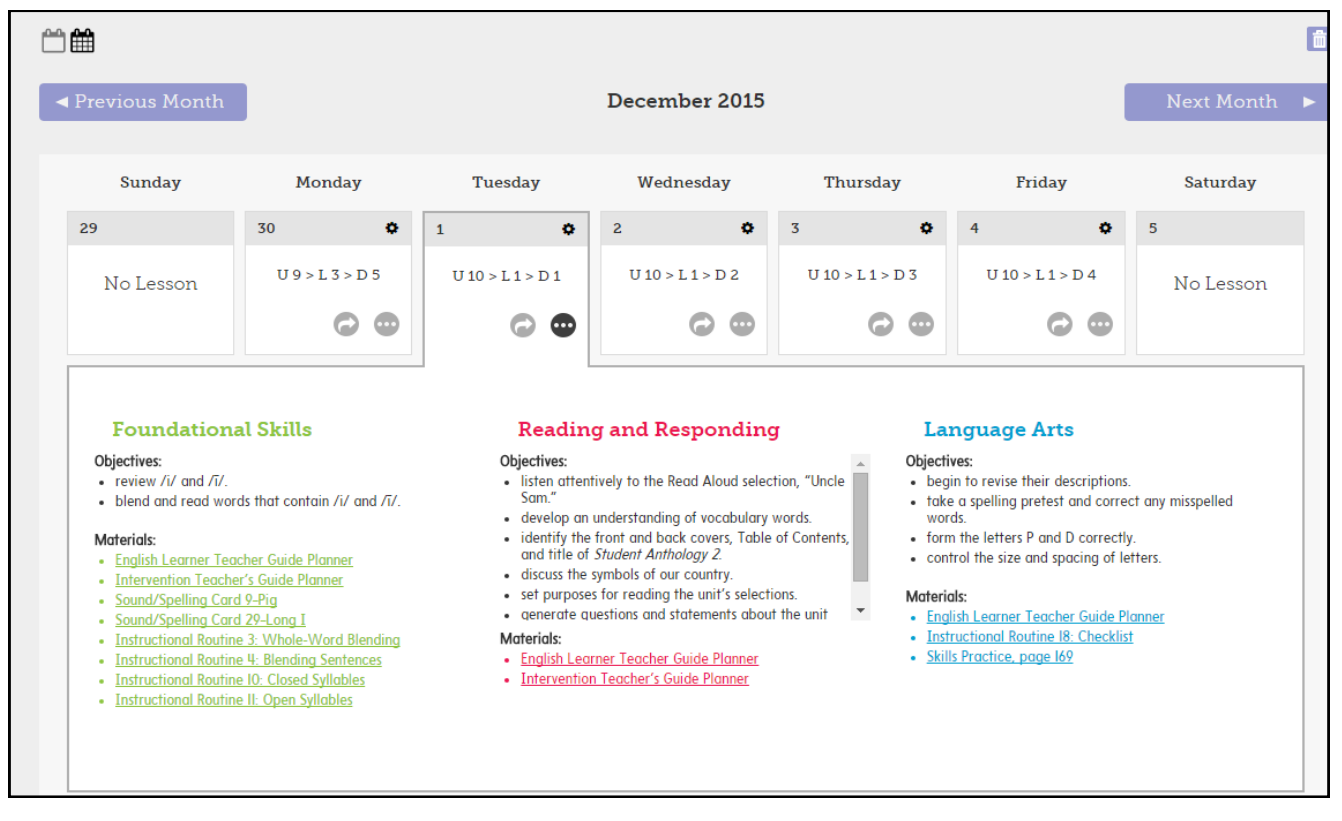

4. Clicking the "launch" button will take the teacher directly to that day's instruction.

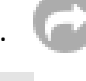

5. You can easily set non-Teaching days within the planner by clicking this.

#### **Menu Resources: Classroom Management**

Click Menu, then Classroom Management. You can use Classroom Management to:

Access and print out all the log in information for students.

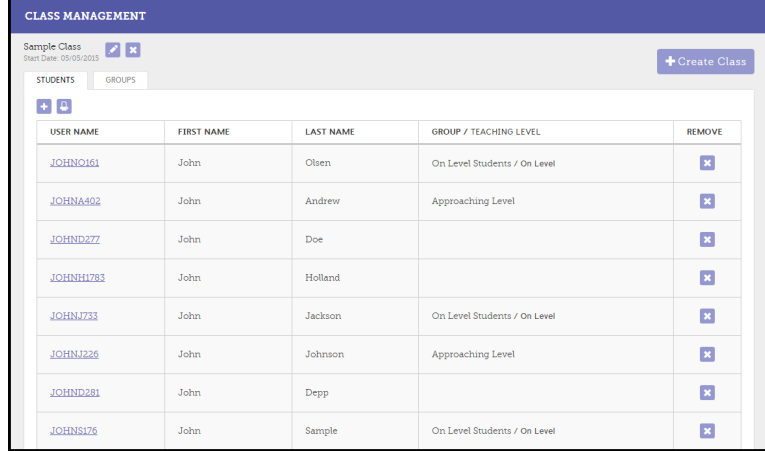

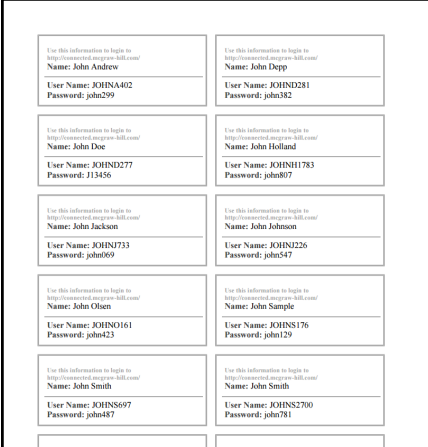

Assign students to groups to make differentiating assignments and assessment quick and easy.

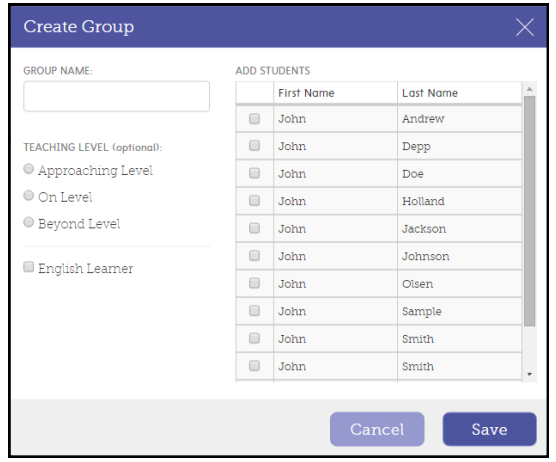

Label groups by ability level.

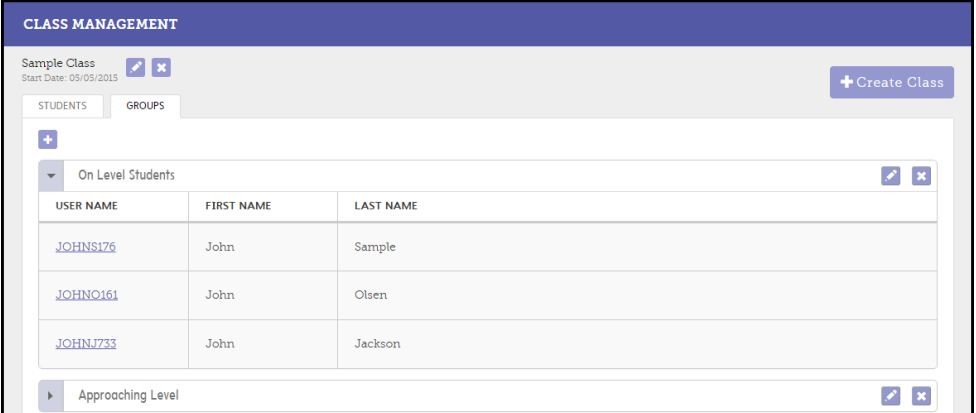

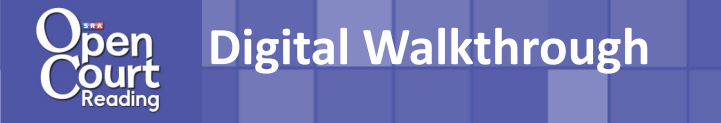

#### **Menu Resources: Assignment Tracker**

- 1. Click Menu, then Assignment Tracker.
- 2. You can assign homework digitally. Click Create Assignment.
- 3. Attach digital resources for the students to reference for the assignment.

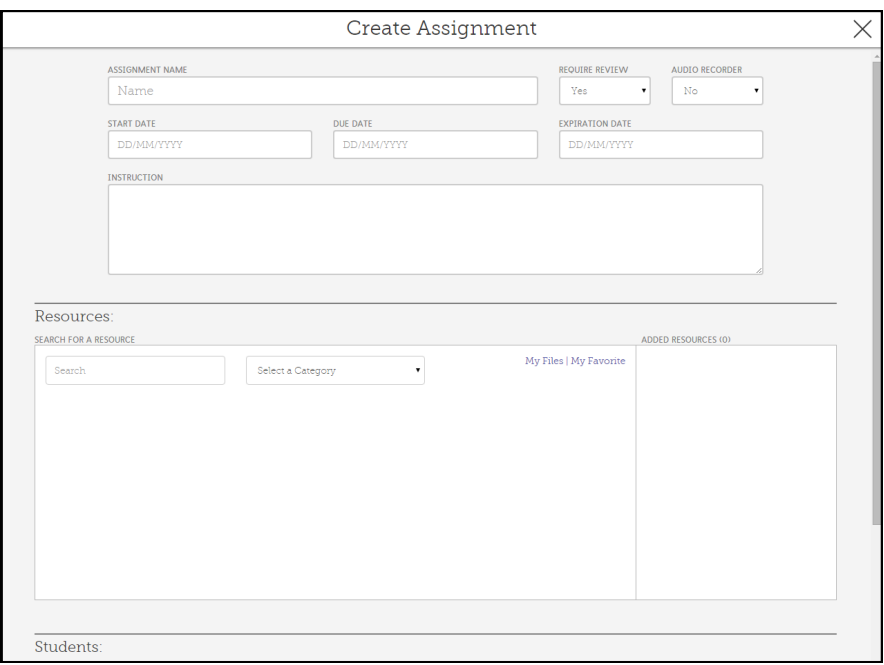

4. Differentiate the homework by assigning to groups they have created in the Class Management section or by choosing individuals to receive the assignment.

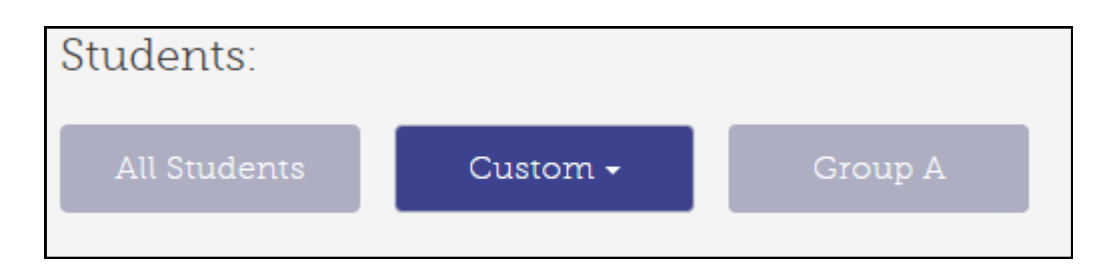

5. You can see responses from students and track who has turned the assignment anytime after the assignment has been created.

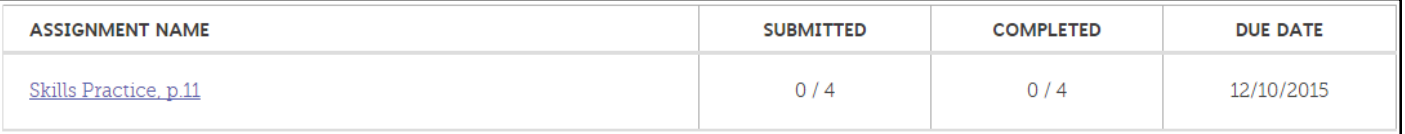

#### **Menu Resources: Assessment**

- 1. Click Menu in the upper left-hand corner. Select Assessment.
- 2. Create your own digital tests using a number of question formats and styles using the New Test button. Customize tests to meet classroom needs. Preview the test you created before assigning it to students .

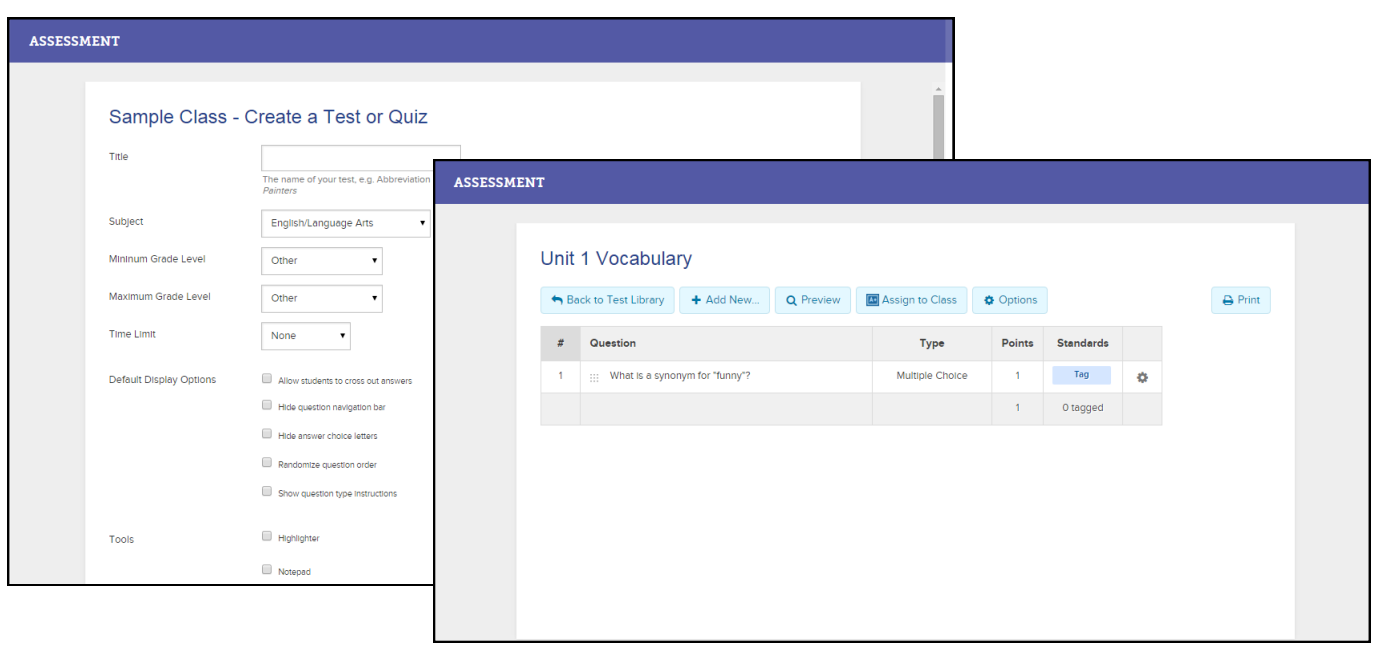

- 3. You can also utilize pre-made tests from the Test Banks. To find the Test Bank, click My Tests, then OCR\_Grade\_1. Once it is selected, preview the test before assigning it to students.
- 4. Just like in the Assignment Tracker, assessments can be assigned on the class, group, and individual level to allow for differentiation.

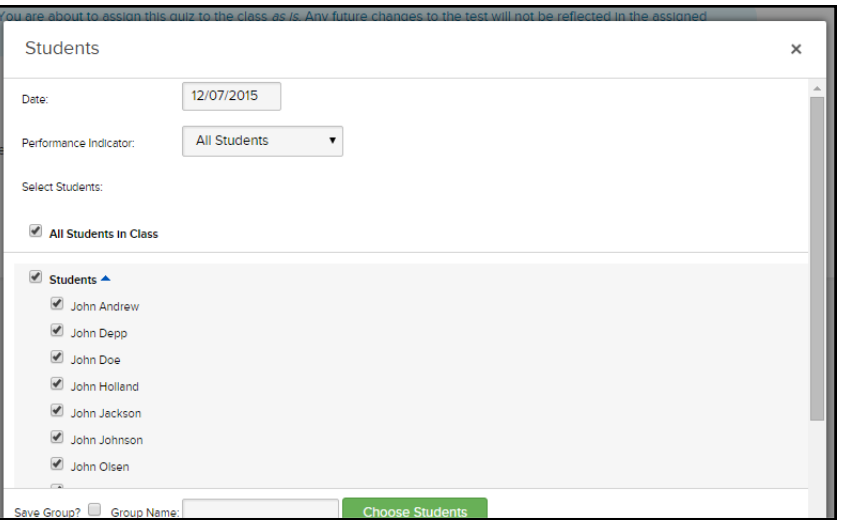

#### **Menu Resources: Resource Library**

Click Menu, then click Resource Library. The following can be accessed through the Resource Library:

- Visual Vocabulary
- High-Frequency Flash Cards
- Core Decodables
- Practice Decodables
- Anthologies
- Sound/Spelling Cards
- Big Books
- Intervention TG
- TE Routines
- Teacher Edition
- **•** English Learner TG
- Background Builder
- Assessment
- **•** First Readers
- Skills Practice
- EL Photo Library Cards
- Letter Cards

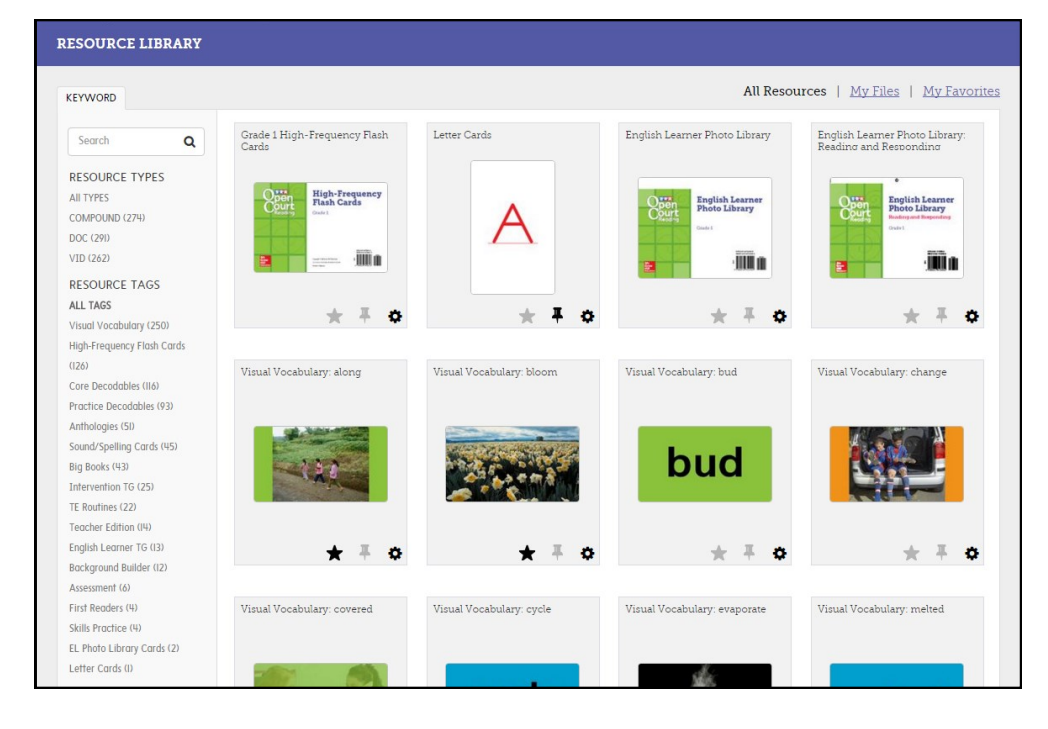

Add resources to your favorites for easy access by selecting the  $\bullet$ 

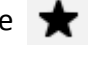

Add notes to the resource by clicking the  $\Box$ 

Click  $\bullet$  to quickly attach a resource to a homework assignment or to view any standards associated with that particular resource

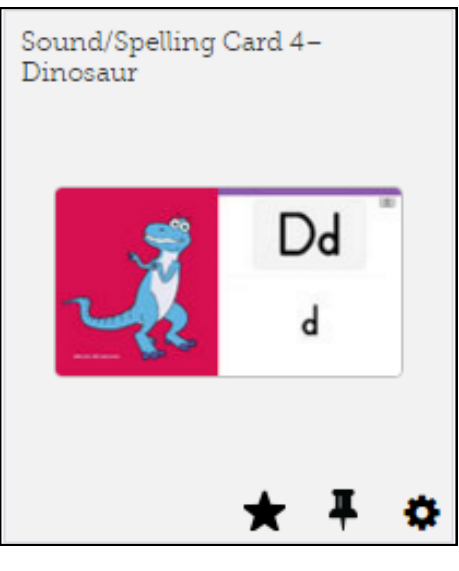

ConnectED website: **[http://connected.mcgraw](http://connected.mcgraw-hill.com/connected/)-hill.com/connected/**

To request student logins for OCR Core: **http://www.mheonline.com/sampleOCR**

#### **Let's Get Started! Student Edition**

1. Log onto ConnectED using the log in information above.

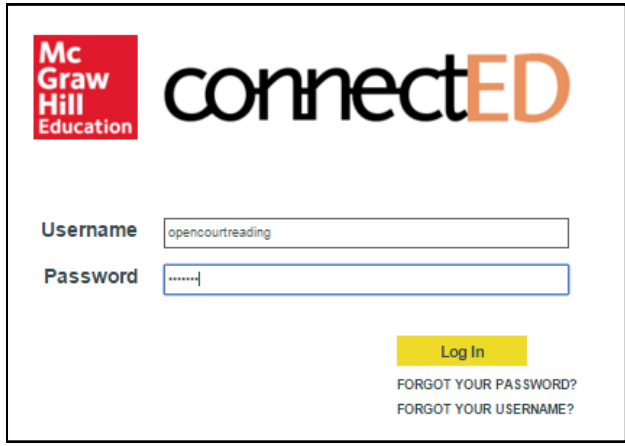

2. Click on the Student Edition BookBag item of the grade you would like to sample.

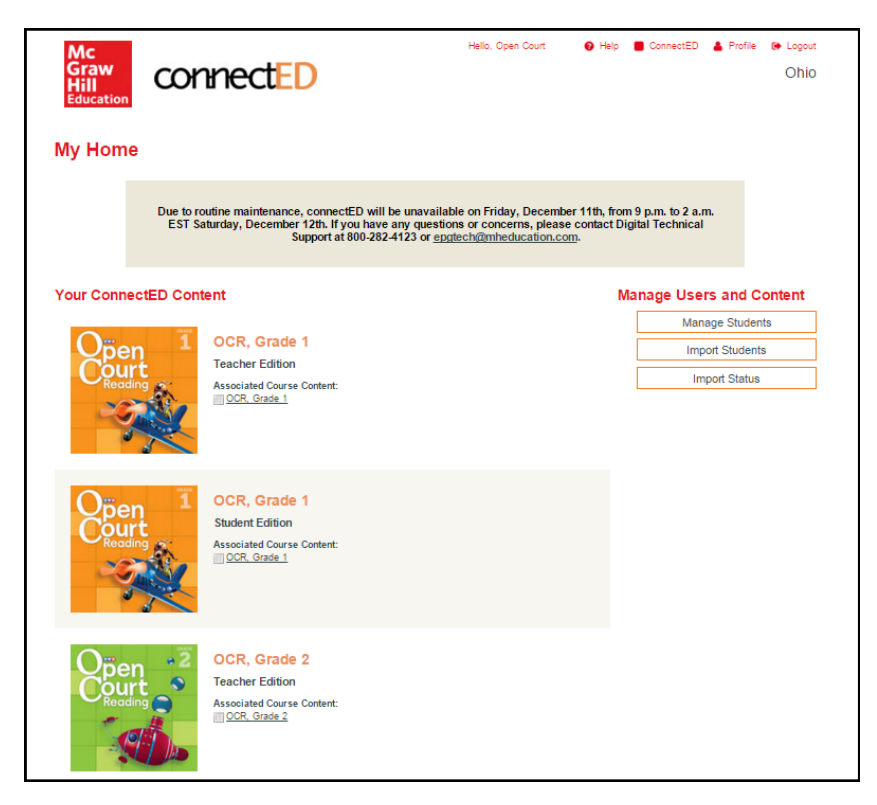

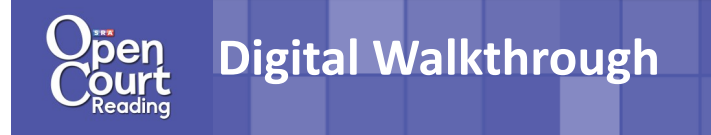

#### **Unit Opener**

1. The student opens to the unit they are currently on. Click START.

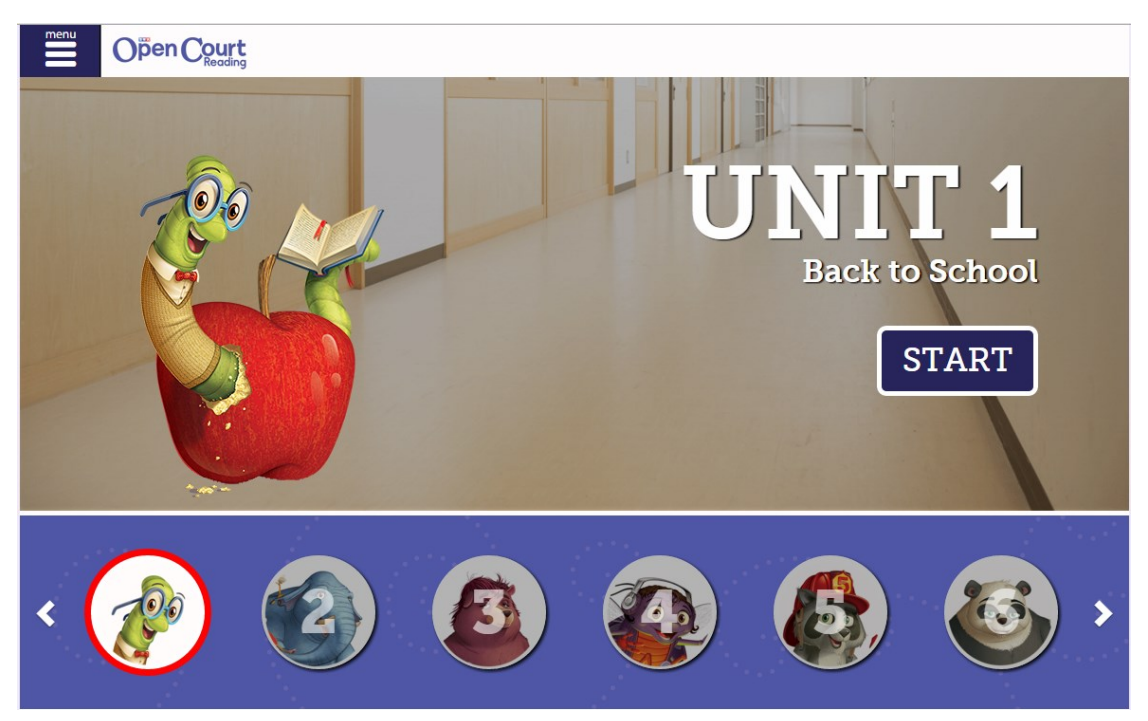

2. If the class is beginning a new unit, the Unit Opener will come up. Scroll down to see the Big Idea, Theme Connections, and the Background Builder Video.

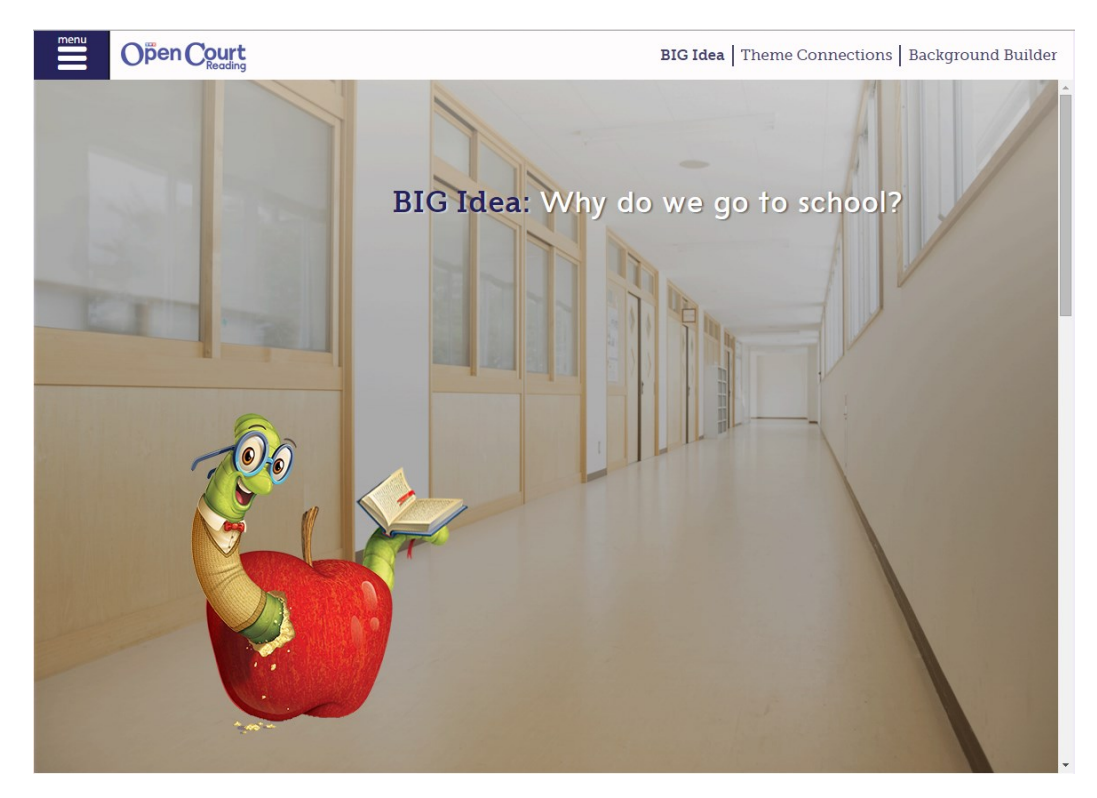

#### **To Do Page**

1. If the class is not starting a new unit, the student will open in the To Do section which has the Today's View and Assignments.

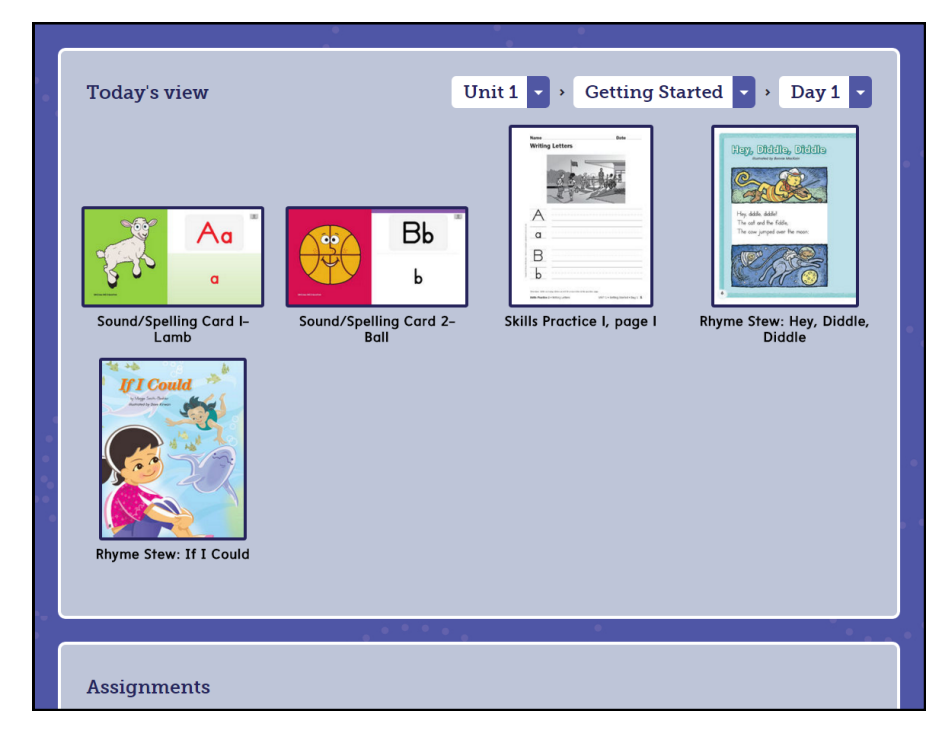

2. Students can navigate to different days if needed by using the Unit, Lesson, Day in the top right-hand corner. They can revisit the Unit Opener as well.

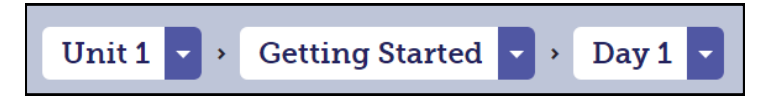

- 3. Students can access any resource needed for that day as well as any assignment that has been assigned from their teacher. The resources made available include:
	- Interactive Sound Spelling Cards
	- Letter Cards
	- eBooks of Little Books, Student Anthologies, Decodables, and First Readers
	- Skills Practice pages
	- Penmanship Models
	- eGames

### **Digital Walkthrough**

#### **Resources-Interactive Sound/Spelling Card**

Be sure to show the customers the features of the digital Sound/Spelling Card.

1. Click on Menu, then on Resources.

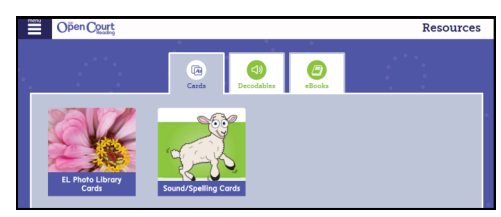

2. Click on the Sound/Spelling Cards.

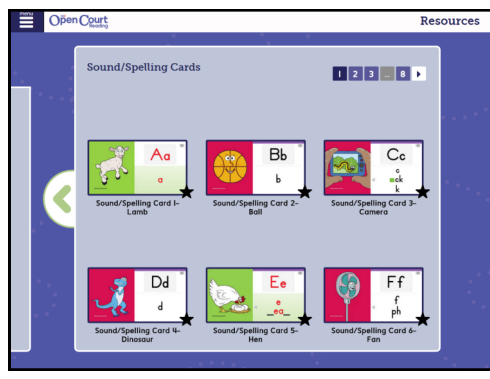

3. Select a Sound Spelling Card. Be sure to point out the following to customers:

The student recorded, animated "jingle" reinforces the letter sound through an "action". The action association is important for English Learners.

- Scroll through the different sound spellings for each sound. **2**
- Modeling of the mouth formation used to pronounce the sound.

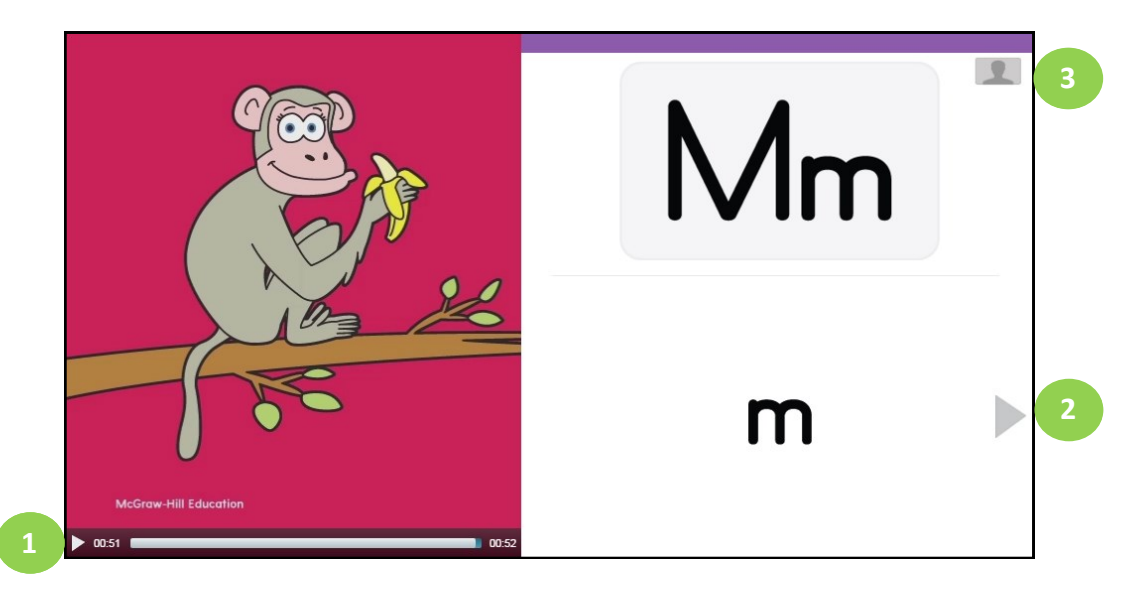

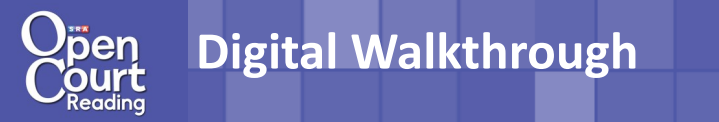

#### **Resources-eBook**

The following components are available as eBooks:

- Student Anthologies
	- First Readers
- Big/Little Books Decodables
- 1. Click Menu, then Resources.

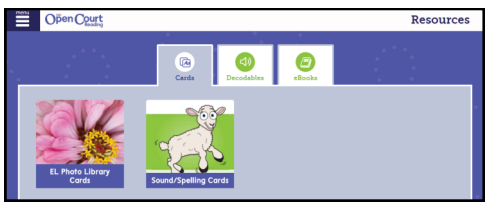

2. Select eBooks, then Student Anthology.

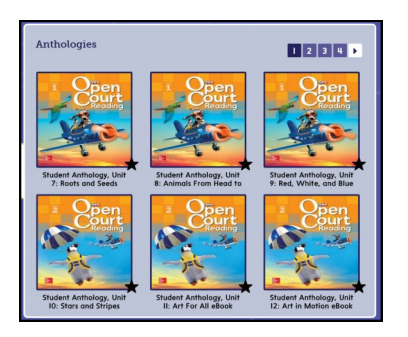

3. Students can:

1. Navigate through the unit selection with the Table of Contents **1** 

2. Have the selection read to them by click on the speaker buttons **2** 

3. Take notice of highlighted vocabulary word with in the selection. Click the word for an embedded **3** video that provides an explanation of the words meaning.

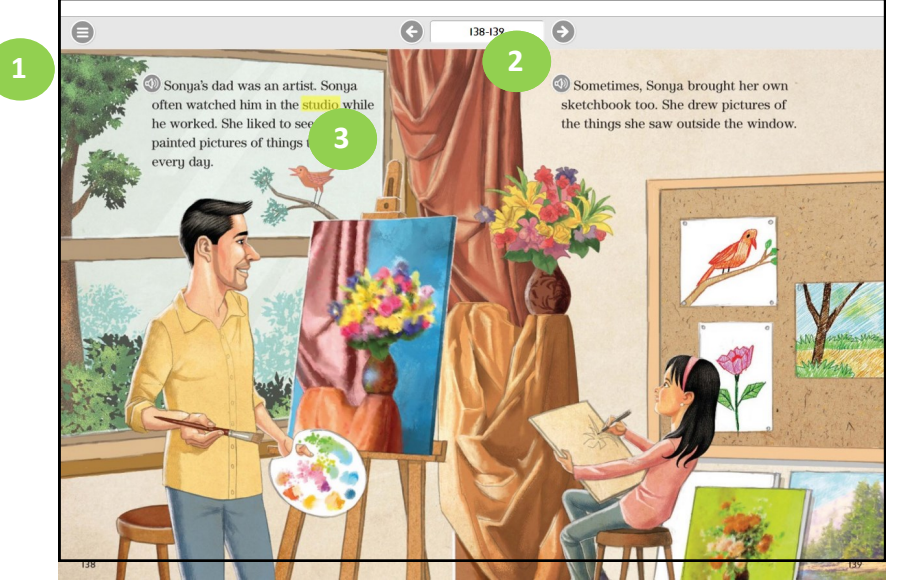